# **eBooks for the Kindle**

1. Go to **www.Live-brary.com** and click on **Free Downloads**.

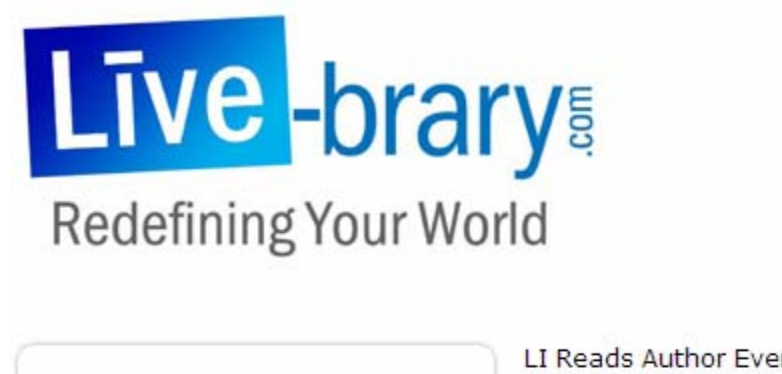

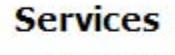

Līve-brary for Kids **Free Downloads** Adult Ed & Careers Learn Līve Study Help Research Ayuda en Vivo Informate Long Island **Historic Newspapers Topic Guides** 

LI Reads Author Event Sutton by J.R. Moehringer

Catalog

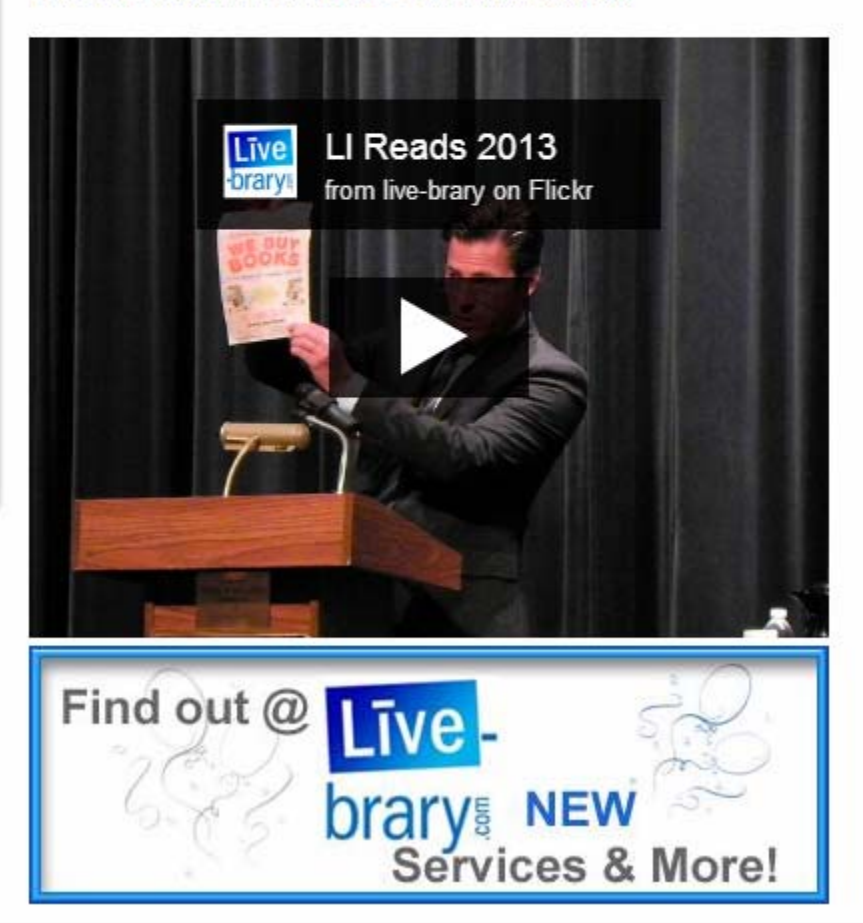

2.) Click the link marked **Overdrive.**

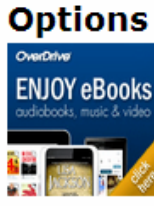

Home

**Options for Live-brary downloads** 

OverDrive offers over 1000 eBook, eAudio, music and film titles. USE WITH: Android, Apple, Kindle, Nook and more

Still have Questions? Learn More about OVERDRIVE & Downloading

3.) Search or browse for an E-book. You can use site search to search for a title author or subject. You can also click on a subject in the blue box.

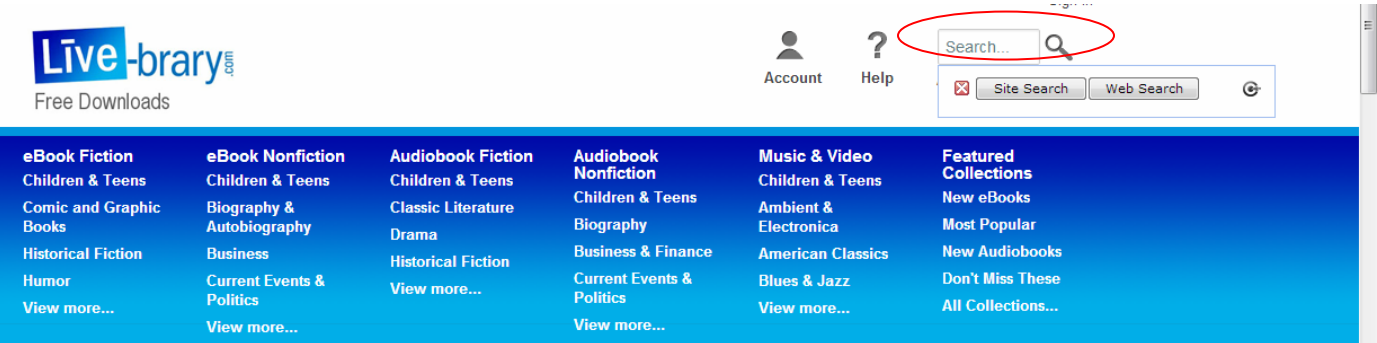

#### Format (6)

Kindle Book (66) OverDrive READ (3) Adobe EPUB eBook (67) Adobe PDF eBook (37) OverDrive Audio Book (77) OverDrive Video (1)

From the left side under Format, click "Kindle Book". This will limit the choices to only "Kindle Books". This will limit the choices to the correct format.

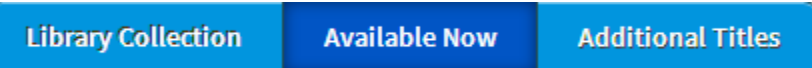

4.) Click available now to get a list of Kindle Books that are available immediately and then click on Borrow.

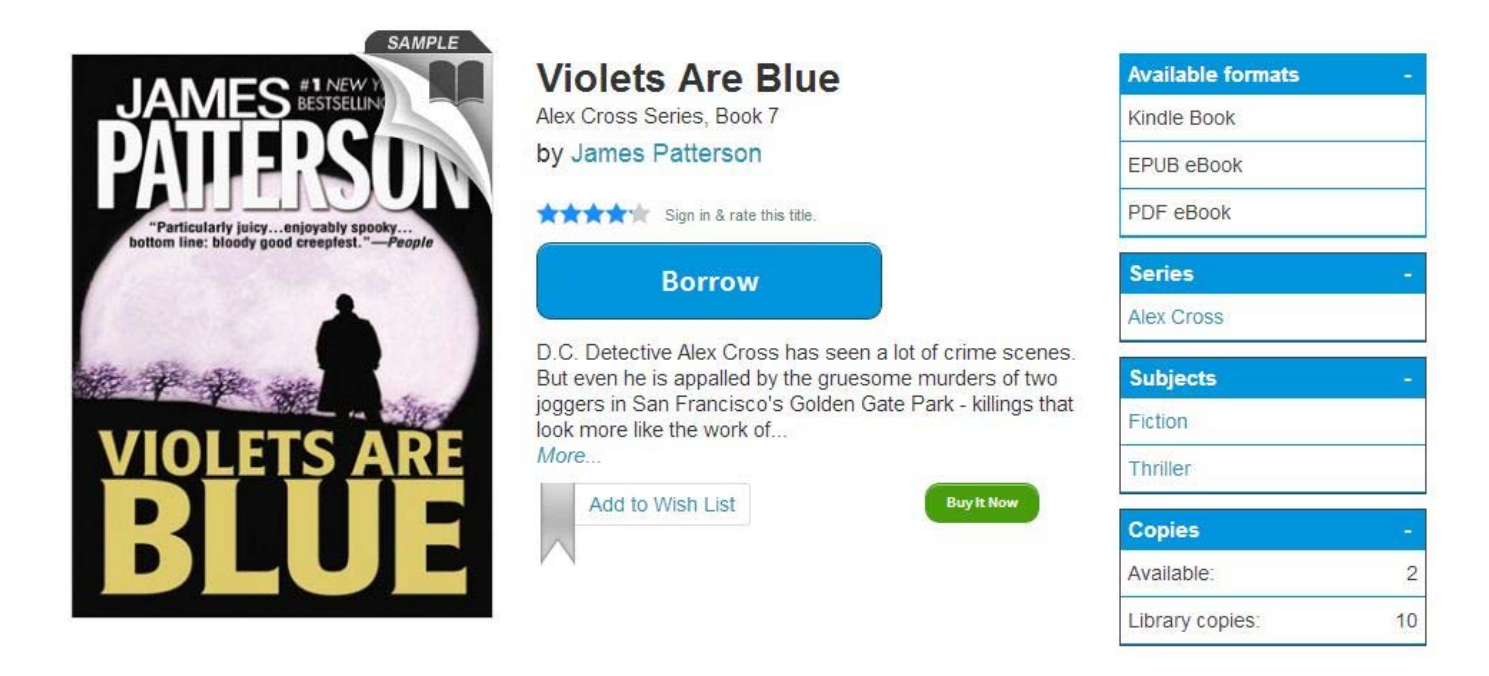

If the book is checked out you can put a hold on it and you will receive and email when it's available.

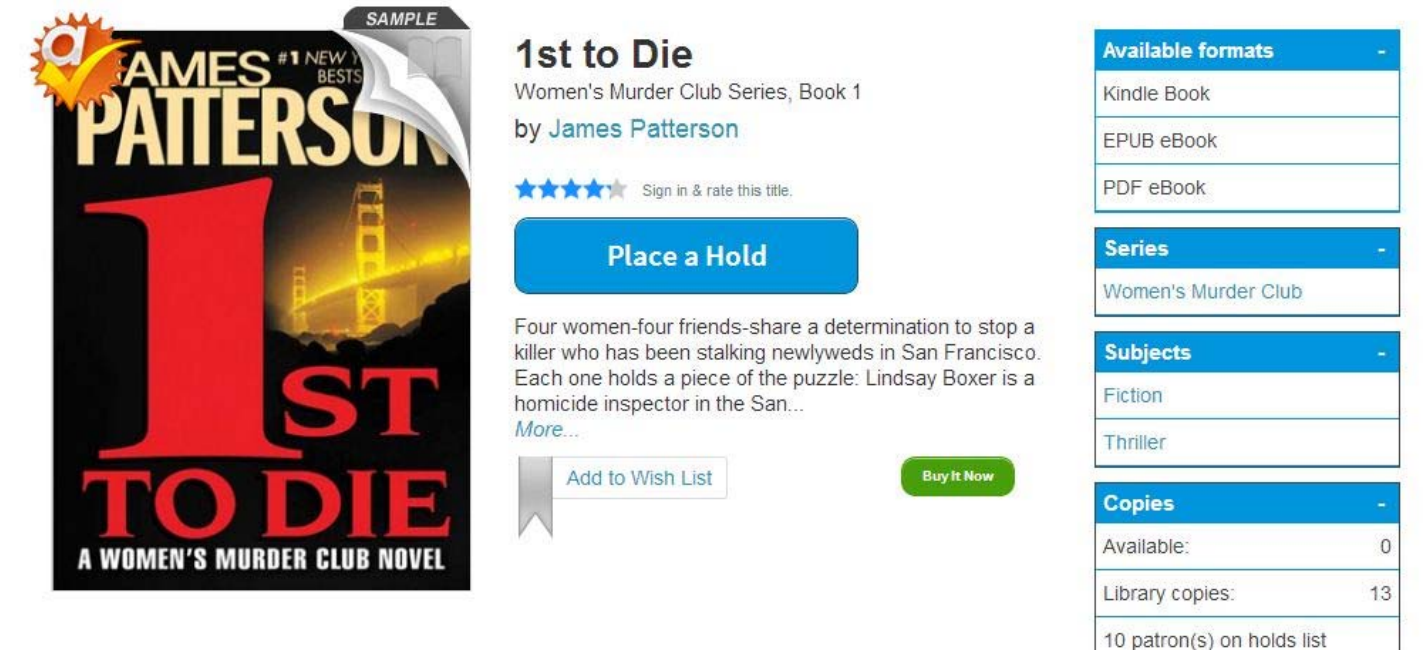

### 5.) Select your library from the drop down menu

To sign in, please select your library from the list below.

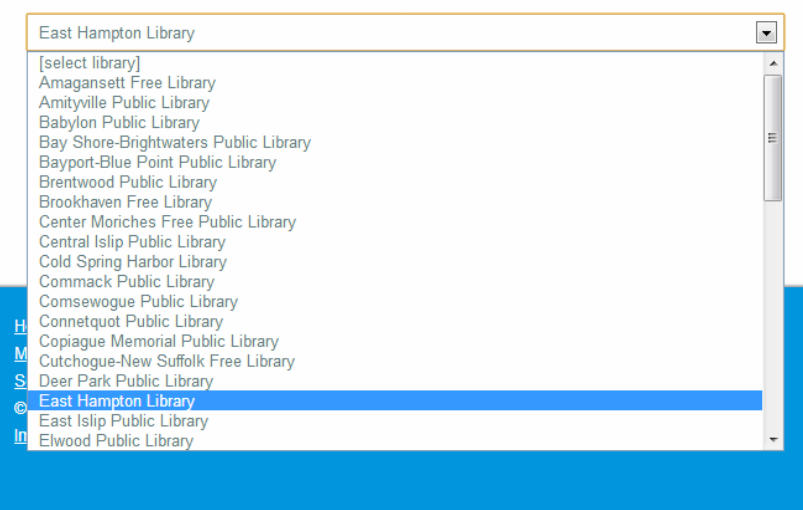

6.) After selecting your library, enter your barcode or username. The barcode is on the back of your library card and click Sign In. You may check the box to remember your login information.

## **East Hampton Library**

(If this is not your library, please go back and select again)

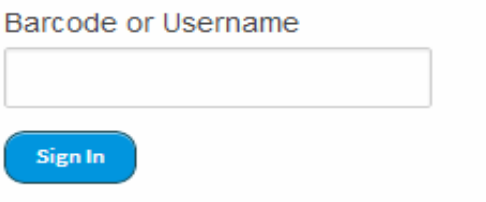

Remember my login information on this device.

### 7.) After borrowing, click Go to Book Shelf.

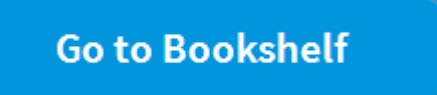

8.) After clicking, go to bookshelf, click Get for Kindle.

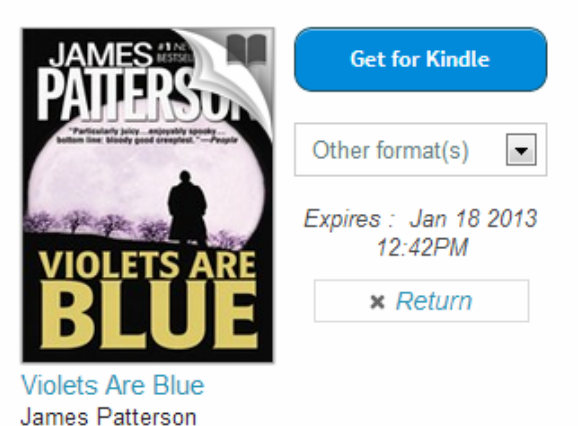

9.) After clicking "Get for Kindle" a pop up menu will appear as illustrated below. Click **Confirm**.

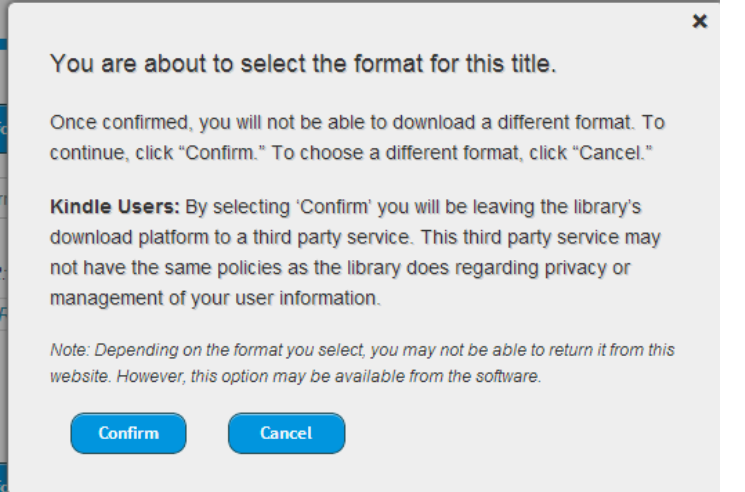

You are now taken to Amazon.com where you will finalize your check out. Select the Kindle device or mobile device with the Kindle app to which you'd like to have the book delivered, and click on "Get library book". Note: you must have Wireless Internet Access available to automatically download to your Kindle; otherwise you can connect your Kindle to your computer via a USB cable. The East Hampton Library also has Wireless Internet Access.

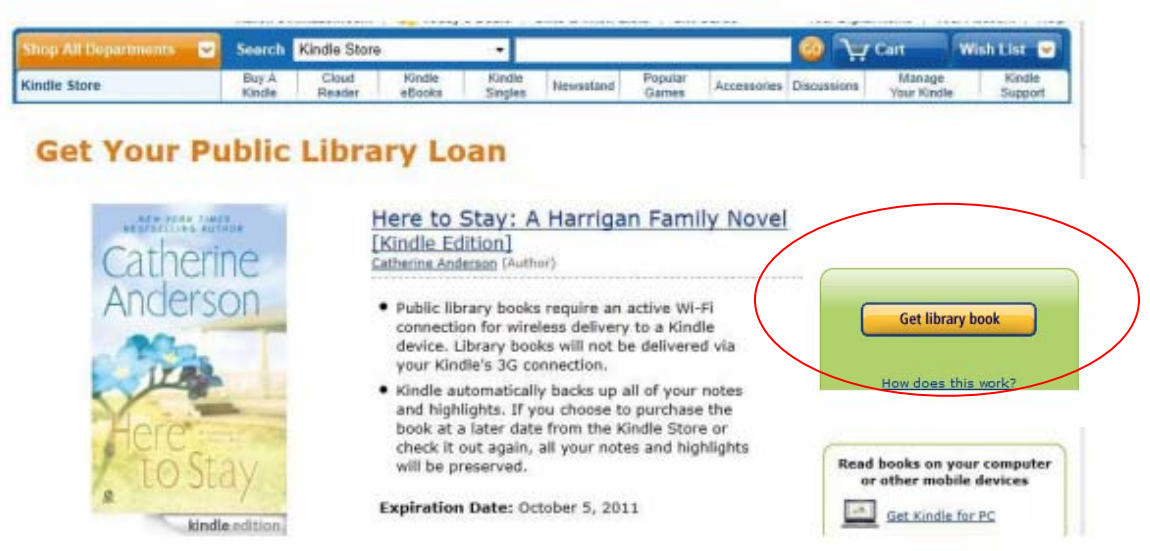

**1.) Sign into your Amazon.com account:** enter your email and password for Amazon.

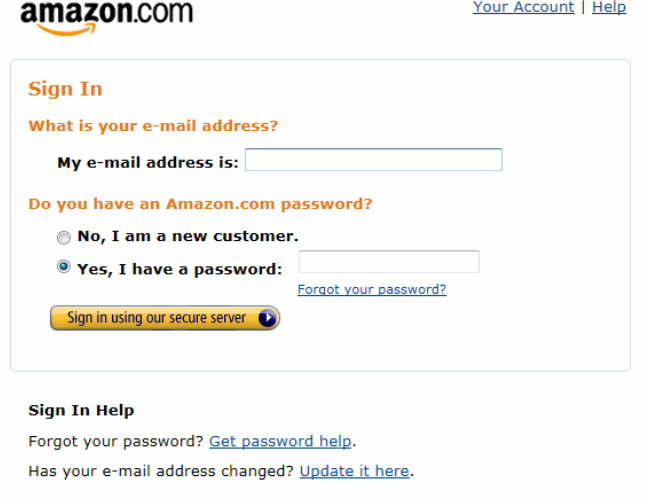

(Mobile app users note: You will also need to go to **"Manage Your Kindle"** where you, again, send it to your device from the **"Actions"** menu for that title.

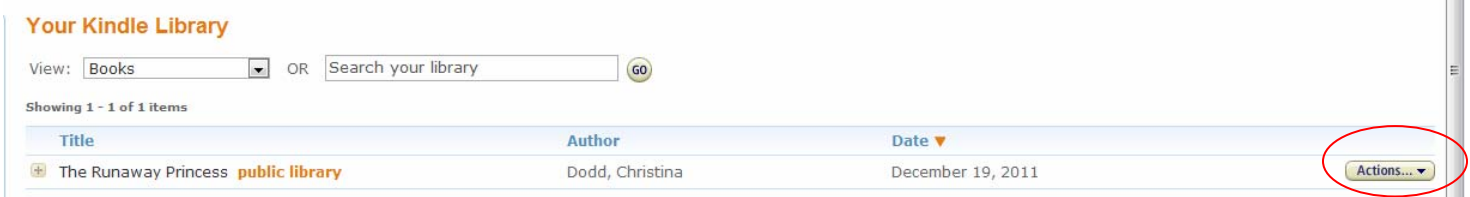

#### 2. Click on **Deliver to my Kindle.**

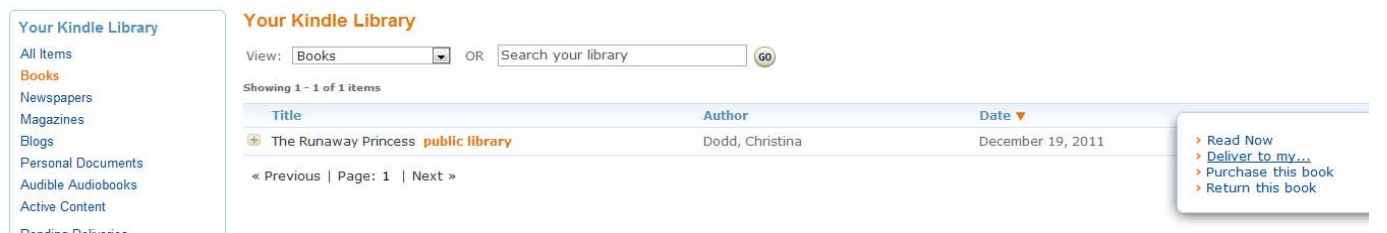

3. **Select your Device** from the dropdown list, then click **Deliver.**

## **Other Tips**

On **www.Livebrary.com**, From your **Account** page, you can view your **Holds**, **Lists** (Wish List, Rated titles, and Recommendations for you), and change your lending period(s) from the **Settings** page. Click the ribbon below a title to add or remove it from your **Wish List**.